# **ПК «Web-Консолидация» РМ «Администратор регламента» Руководство по работе**

Версия системы 4.7.21

# Содержание

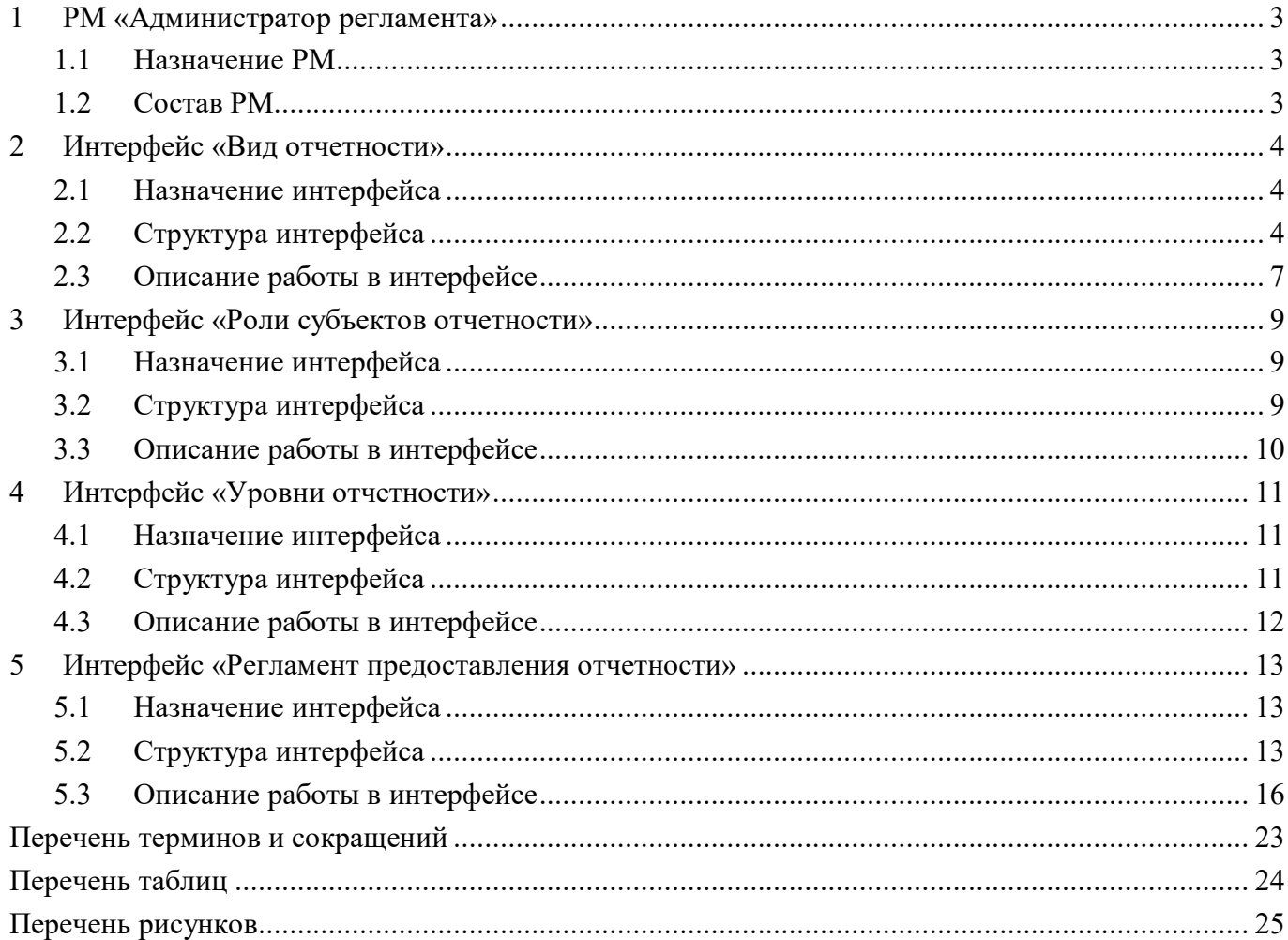

## <span id="page-2-0"></span>**1 РМ «Администратор регламента»**

#### <span id="page-2-1"></span>**1.1 Назначение РМ**

Рабочее место «Администратор регламента» предназначено для формирования, ведения и корректировки регламента предоставления отчетности, который определяет, в рамках какого вида отчетности, на каком уровне и в какой роли представляется форма.

На рабочем месте «Администратор регламента» осуществляется ведение справочников «Вид отчетности», «Роли субъектов отчетности» и «Уровни отчетности». Для бюджетной отчетности уровень субъекта отчетности соответствует уровню бюджетной системы: поселение, муниципальный район, городской округ, субъект РФ и т.д. Роли субъектов бюджетной отчетности могут быть следующими: получатель бюджетных средств, распорядитель бюджетных средств, главный распорядитель бюджетных средств, бюджетное учреждение, автономное учреждение, учредитель, финансовый орган, консолидирующий финансовый орган и т.д.

Для работы с интерфейсами РМ «Администратор регламента» требуется включение пользователя в группу «Администраторы отчетности».

Внешний вид рабочего места «Администратор регламента» представлен на рисунке 1.

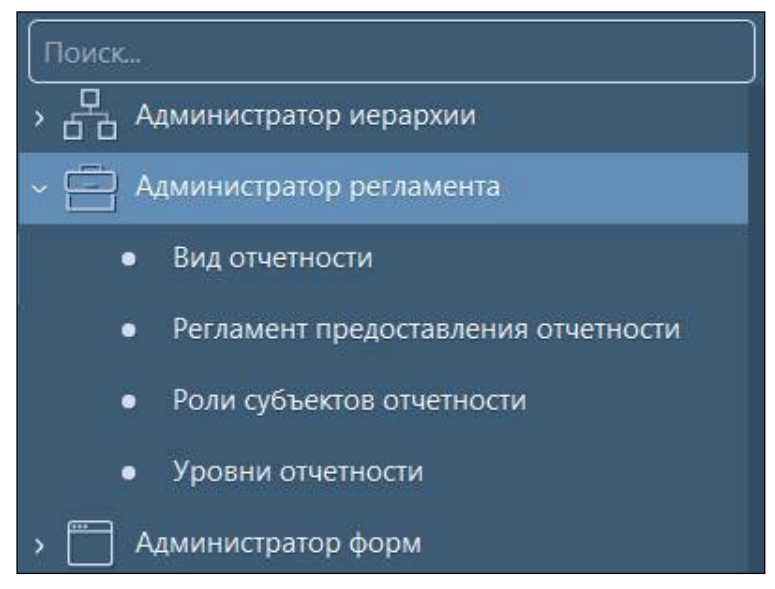

<span id="page-2-3"></span>Рисунок 1 – Рабочее место «Администратор регламента»

#### <span id="page-2-2"></span>**1.2 Состав РМ**

Рабочее место «Администратор регламента» включает в себя интерфейсы:

- «Вид отчетности» – справочник, содержащий перечень видов отчетности, используемых в системе;

- «Регламент предоставления отчетности» – настройка регламента предоставления отчетности;

- «Роли субъектов отчетности» – справочник, содержащий перечень ролей субъектов отчетности, используемых в системе;

«Уровни отчетности» - справочник, содержащий перечень уровней, на которых формируется отчетность.

# <span id="page-3-0"></span>**2 Интерфейс «Вид отчетности»**

#### <span id="page-3-1"></span>**2.1 Назначение интерфейса**

Вид отчетности позволяет сгруппировать формы в перечень по видовой принадлежности. Интерфейс «Вид отчетности» используется при создании регламента отчетности. Для начала сбора отчетов инициируется задача сбора по определенному виду отчетности.

Основными видами отчетности являются:

- бюджетная отчетность (формы по Приказам 191н и 33н);
- отчетность о расходах и численности работников органов власти (формы 14 и 14мо);
- отчетность о выполнении плана по сетям, штатам и контингентам;
- отчетность по мониторингу местных бюджетов и другие.

Для просмотра и редактирования данных в интерфейсе пользователь должен быть включен в группу «Администраторы отчетности».

# <span id="page-3-2"></span>**2.2 Структура интерфейса**

Внешний вид интерфейса представлен на рисунке 2.

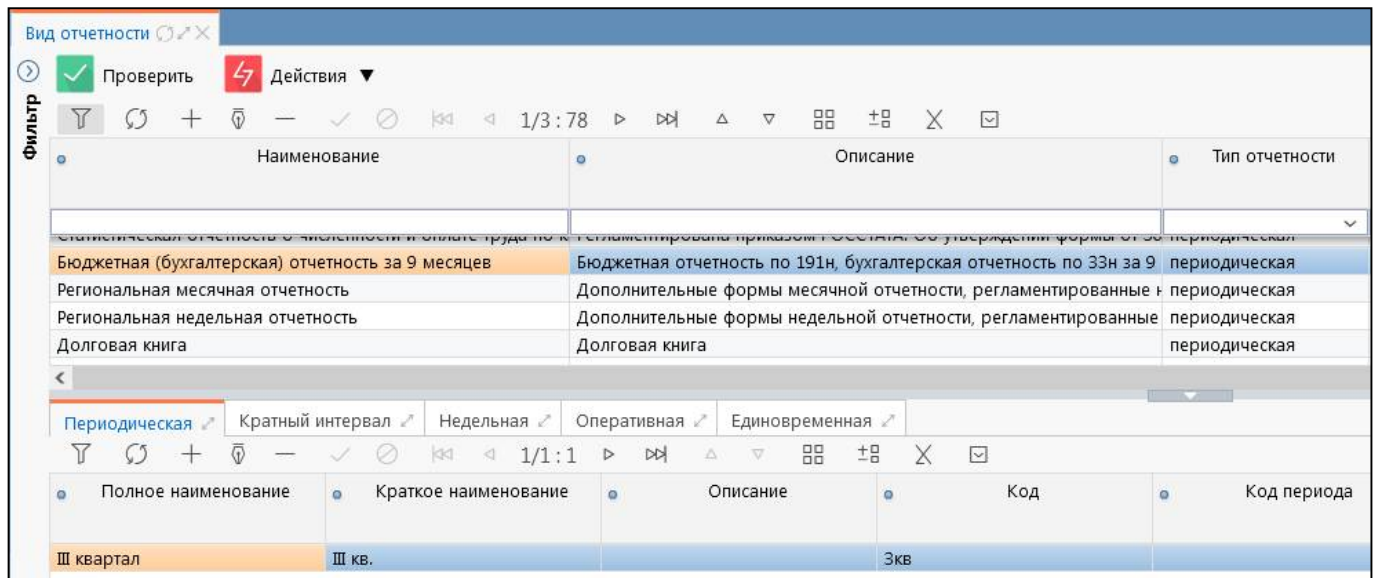

<span id="page-3-4"></span>Рисунок 2 – Интерфейс «Вид отчетности»

Описание полей интерфейса представлено в таблице [1.](#page-3-3)

<span id="page-3-3"></span>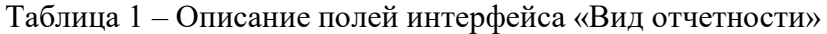

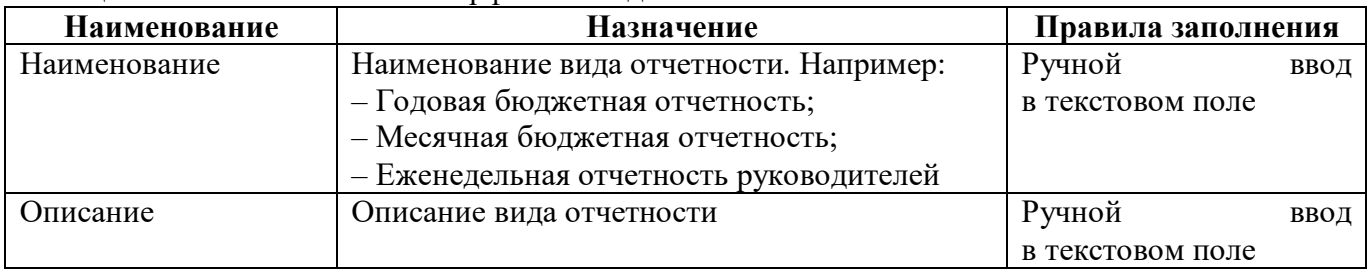

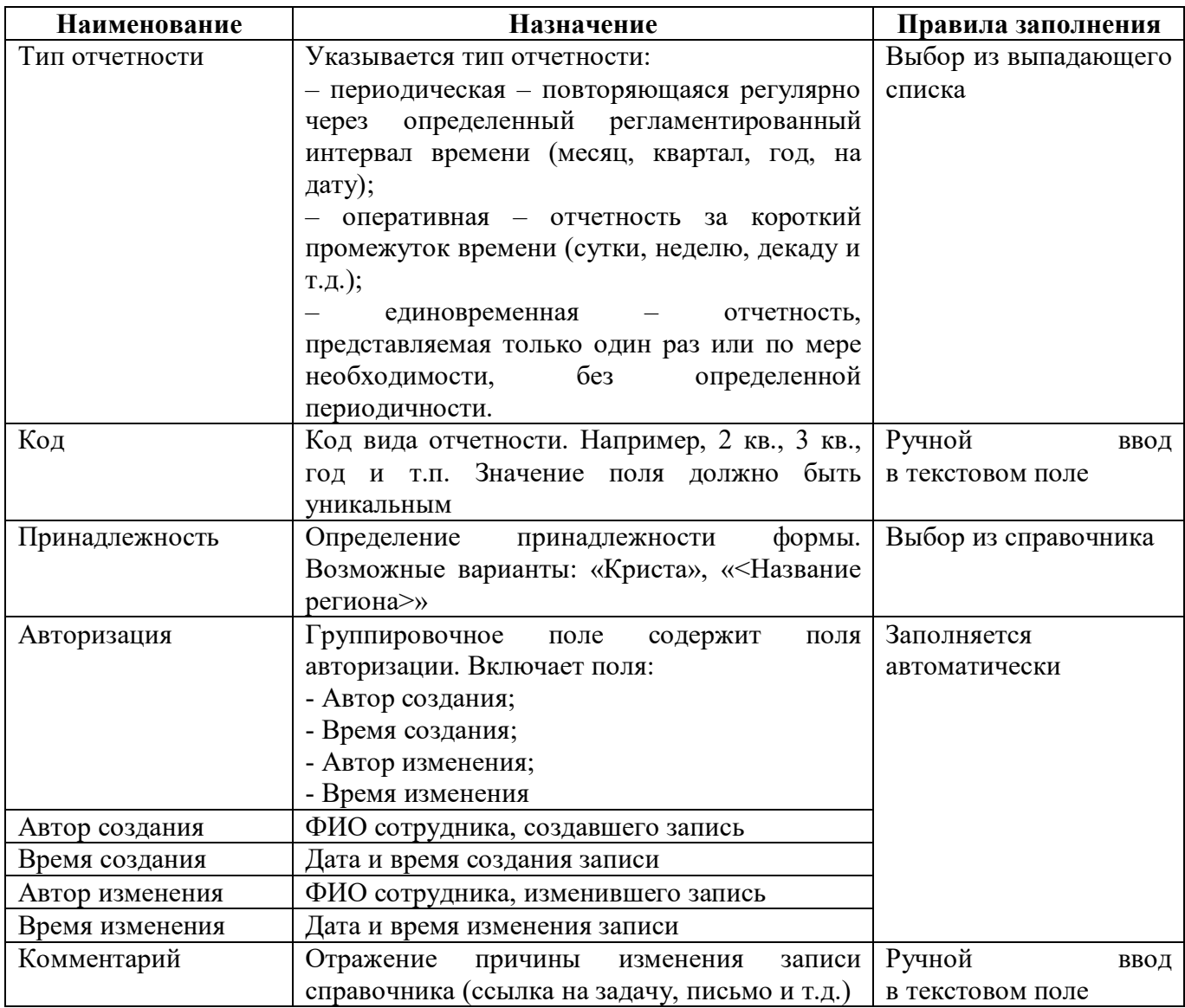

Детализации интерфейса предназначены для описания периода (интервала) сбора каждого вида отчетности:

- «Периодическая» - используется при настройке отчетности, собираемой с определенной периодичностью (месяц, квартал, год);

 $\omega_{\rm{eff}}$ «Кратный интервал» - используется при настройке отчетности, собираемой через определенный интервал (напр., через 5 дней);

- «Недельная» – используется при настройке отчетности, собираемой еженедельно;

- «Оперативная»;

«Единовременная».  $\omega_{\rm{max}}$ 

<span id="page-4-0"></span>Описание полей детализаций интерфейса представлено в таблице 22.

| Наименование       | Назначение                                    | Правила заполнения |      |  |  |
|--------------------|-----------------------------------------------|--------------------|------|--|--|
| Полное             | Полное наименование периода отчетности        | Ручной<br>ВВОД     |      |  |  |
| наименование       |                                               | в текстовом поле   |      |  |  |
| Краткое            | Краткое наименование периода отчетности       | Ручной             | ввод |  |  |
| наименование       |                                               | в текстовом поле   |      |  |  |
| Описание           | Описание                                      | Ручной             | ввод |  |  |
|                    |                                               | в текстовом поле   |      |  |  |
| Код                | Код периодической отчетности                  | Ручной             | ВВОД |  |  |
|                    |                                               | в текстовом поле   |      |  |  |
| Код периода        | Код периода                                   | Ручной             | ввод |  |  |
|                    |                                               | в текстовом поле   |      |  |  |
| День<br>окончания  | Дата окончания периода                        | Ручной             | ввод |  |  |
| периода            |                                               | в текстовом поле   |      |  |  |
| Месяц<br>окончания | Месяц окончания периода                       | Ручной             | ВВОД |  |  |
| периода            |                                               | в текстовом поле   |      |  |  |
| <b>UUID</b>        | Универсальный уникальный идентификактор       | Заполняется        |      |  |  |
|                    |                                               | автоматически      |      |  |  |
| Авторизация        | Группировочное поле<br>содержит<br>ПОЛЯ       | Заполняется        |      |  |  |
|                    | авторизации. Включает поля:                   | автоматически      |      |  |  |
|                    | - Автор создания;                             |                    |      |  |  |
|                    | - Время создания;                             |                    |      |  |  |
|                    | - Автор изменения;                            |                    |      |  |  |
|                    | - Время изменения                             |                    |      |  |  |
| Автор создания     | ФИО сотрудника, создавшего запись             |                    |      |  |  |
| Время создания     | Дата и время создания записи                  |                    |      |  |  |
| Автор изменения    | ФИО сотрудника, изменившего запись            |                    |      |  |  |
| Время изменения    | Дата и время изменения записи                 |                    |      |  |  |
| Комментарий        | Отражение<br>причины<br>изменения<br>записи   | Ручной<br>ВВОД     |      |  |  |
|                    | справочника (ссылка на задачу, письмо и т.д.) | в текстовом поле   |      |  |  |

Таблица 2 – Описание полей детализаций интерфейса «Вид отчетности»

Панель команд интерфейса содержит набор кнопок управления, представленных в таблице [3.](#page-5-0)

<span id="page-5-1"></span><span id="page-5-0"></span>Таблица 3 – Кнопки интерфейса «Регламент предоставления отчетности»

| Наименование | Иконка    | Назначение                                   |  |  |  |  |  |  |  |
|--------------|-----------|----------------------------------------------|--|--|--|--|--|--|--|
| Проверить    | Проверить | Выполнение проверки:                         |  |  |  |  |  |  |  |
|              |           | - заполнение значений в обязательных полях   |  |  |  |  |  |  |  |
|              |           | интерфейса                                   |  |  |  |  |  |  |  |
|              |           | отсутствие лишних<br>символов<br>начале<br>B |  |  |  |  |  |  |  |
|              |           | и конце текстовых значений                   |  |  |  |  |  |  |  |
| Действия     |           | Группировочная кнопка содержит кнопки:       |  |  |  |  |  |  |  |
|              | Действия  | $-$ Загрузить                                |  |  |  |  |  |  |  |
|              |           | – Выгрузить                                  |  |  |  |  |  |  |  |
| Загрузить    |           | Загрузка вида отчетности из внешнего файла   |  |  |  |  |  |  |  |
|              | Загрузить | в формате xml                                |  |  |  |  |  |  |  |
| Выгрузить    |           | Выгрузка вида отчетности во внешний файл     |  |  |  |  |  |  |  |
|              | Выгрузить | в формате xml. Доступно диалоговое окно      |  |  |  |  |  |  |  |
|              |           | выбранных<br>с вариантами<br>выгрузки        |  |  |  |  |  |  |  |
|              |           | или отфильтрованных записей                  |  |  |  |  |  |  |  |

#### <span id="page-6-0"></span>**2.3 Описание работы в интерфейсе**

2.3.1 Добавление нового вида отчетности

Для создания нового вида отчетности необходимо выполнить следующую последовательность действий:

добавить новую строку, нажав на кнопку  $\left| + \right|$  «Добавить запись»;

заполнить необходимые поля (рисунок [3\)](#page-6-1);

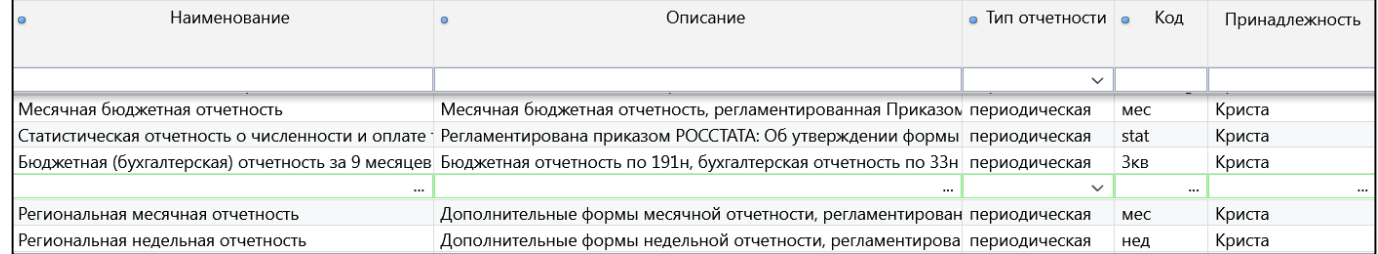

<span id="page-6-2"></span><span id="page-6-1"></span>Рисунок 3 – Заполнение полей для создания новой записи

- сохранить данные, нажав кнопку **/ «Принять изменения»**, расположенную на панели инструментов;

заполнить требуемую детализацию интерфейса, используя кнопки панели инструментов;

- проверить заполненность обязательных полей по кнопке «Проверить».

2.3.2 Добавление нового интервала вида отчетности

Для создания интервалов по выбранному виду отчетности необходимо выбрать нужную вкладку детализации интерфейса («Периодическая», «Кратный интервал», «Недельная», «Оперативная», «Единовременная») и выполнить следующую последовательность действий:

- добавить новую строку, нажав на кнопку «Добавить запись», расположенную на панели инструментов вкладки детализации;

- заполнить необходимые поля;

- сохранить данные, нажав кнопку **/ «Принять изменения»**, расположенную на панели инструментов (рисунок 4[Рисунок 4\).](#page-7-0)

Проверить

# ПК «Web-Консолидация». РМ «Администратор регламента»

| Вид отчетности ○ 2 Х                         |                              |                                                                              |                              |                    |                        |                                                                   |     |  |  |  |
|----------------------------------------------|------------------------------|------------------------------------------------------------------------------|------------------------------|--------------------|------------------------|-------------------------------------------------------------------|-----|--|--|--|
| Действия ▼<br>Проверить                      |                              |                                                                              |                              |                    |                        |                                                                   |     |  |  |  |
| Фильтр                                       | KKI<br>$\lhd$                | 2/3:78                                                                       | > 5<br>$\triangleright$<br>A | $\bigtriangledown$ | 88<br>±B<br>X          | $\sim$                                                            |     |  |  |  |
| Наименование<br>$\circ$                      |                              |                                                                              | Описание                     |                    | • Тип отчетности •     | Код                                                               |     |  |  |  |
|                                              |                              |                                                                              |                              |                    |                        | $\checkmark$                                                      |     |  |  |  |
| Годовая бюджетная (бухгалтерская) отчетность |                              |                                                                              |                              |                    |                        | Годовая бюджетная отчетность по 191н, бухгалтерская периодическая | ГОД |  |  |  |
| Региональная квартальная отчетность          |                              | Дополнительные формы квартальной отчетности, регл периодическая<br><b>KB</b> |                              |                    |                        |                                                                   |     |  |  |  |
| Региональная годовая отчетность              |                              | Дополнительные формы месячной отчетности, реглам периодическая<br>ГОД        |                              |                    |                        |                                                                   |     |  |  |  |
|                                              |                              |                                                                              |                              |                    |                        |                                                                   |     |  |  |  |
| Периодическая                                | Кратный интервал $\mathbb Z$ | Недельная 2                                                                  | Оперативная                  |                    | Единовременная 2       |                                                                   |     |  |  |  |
|                                              |                              | 1/1:3                                                                        | $\triangleright$<br>Δ        | $\nabla$           | 밂<br>$_{-6}^{+6}$<br>X | $\triangleright$                                                  |     |  |  |  |
| Полное наименование<br>$\circ$               | Краткое наименование         |                                                                              | Описание<br>$\circ$          |                    | Код периода<br>a       |                                                                   |     |  |  |  |
| III квартал                                  |                              |                                                                              |                              |                    |                        |                                                                   |     |  |  |  |
| <b>II</b> квартал                            | II KB.                       |                                                                              |                              |                    | 2 <sub>KB</sub>        |                                                                   |     |  |  |  |
| <b>II</b> квартал<br>$\cdots$                | II KB.                       | $\cdots$                                                                     |                              |                    | 2 <sub>KB</sub>        |                                                                   |     |  |  |  |
| I квартал                                    | I KB.                        |                                                                              |                              |                    | 1 <sub>KB</sub>        |                                                                   |     |  |  |  |

<span id="page-7-0"></span>Рисунок 4 – Добавление нового интервала вида отчетности

# <span id="page-8-0"></span>**3 Интерфейс «Роли субъектов отчетности»**

## <span id="page-8-1"></span>**3.1 Назначение интерфейса**

Интерфейс «Роли субъекта отчетности» является справочником, в нем перечислены роли субъектов отчетности, используемые в системе. Перечень ролей субъектов отчетности определен:

- требованиями бюджетного законодательства (роли «ФО», «ГРБС», «ПБС» и др.);

- особенностями построения схемы сбора отчетности в системе (роли «Консолидирующий ФО», «ФО.Свод по МО» и др.).

- Справочник «Роли субъектов отчетности» используется:

- при построении иерархии подчиненности в интерфейсе «Субъекты отчетности» РМ «Администратор иерархии»;

- при настройке регламента сбора отчетности в интерфейсе «Регламент сбора отчетности» РМ «Администратор регламента»;

- при написании контрольных соотношений для определенной группы пользователей в интерфейсе «Редактор соотношений» РМ «Администратор форм».

Для просмотра данных в интерфейсе пользователь должен быть включен в группу «Администраторы отчетности», для редактирования данных – в группу «Разработчики».

# <span id="page-8-2"></span>**3.2 Структура интерфейса**

Внешний вид справочника представлен на рисунке 5.

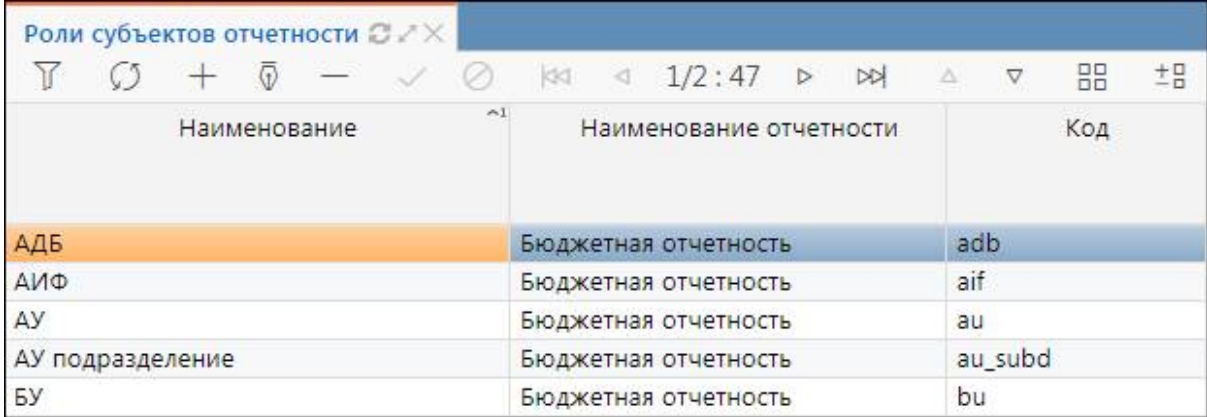

<span id="page-8-4"></span>Рисунок 5 – Интерфейс «Роли субъекта отчетности»

Описание полей интерфейса представлено в таблице [4.](#page-8-3)

<span id="page-8-3"></span>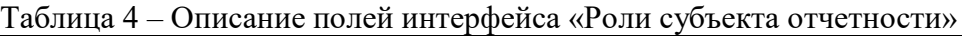

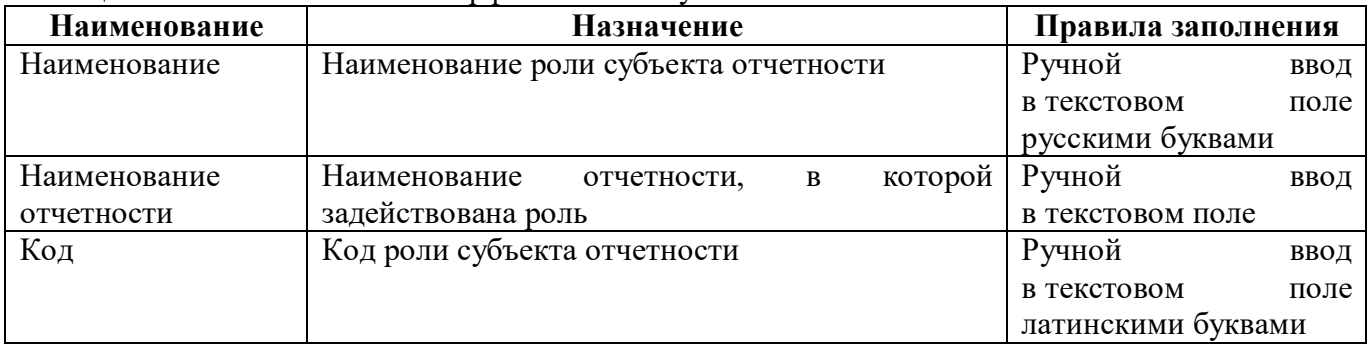

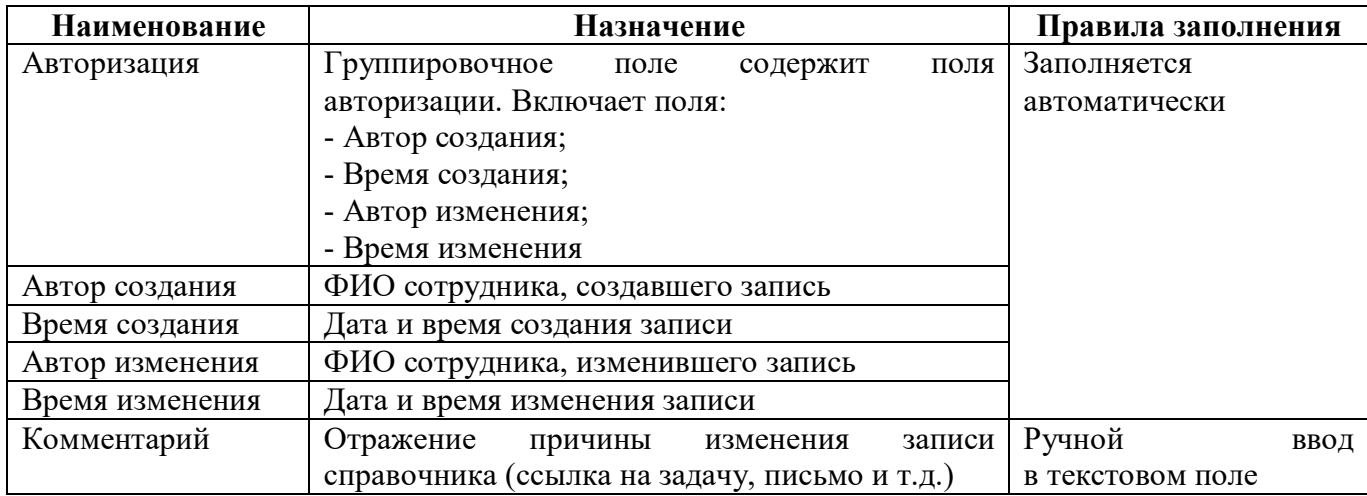

## <span id="page-9-0"></span>**3.3 Описание работы в интерфейсе**

Для добавления нового элемента справочника необходимо:

- в области справочника добавить строчку, нажав на кнопку  $\Box$  «Добавить запись», расположенную на панели инструментов;

- внести необходимые значения;

- сохранить данные, нажав кнопку **/ «Принять изменения»**, расположенную на панели инструментов.

# <span id="page-10-0"></span>**4 Интерфейс «Уровни отчетности»**

#### <span id="page-10-1"></span>**4.1 Назначение интерфейса**

Интерфейс «Уровни отчетности» является справочником, в нем перечислены уровни, используемые в программе. Перечень уровней отчетности определен требованиями бюджетного законодательства (роли «Субъект РФ», «Городской округ», «Муниципальный район» и др.), изначально задан администраторами системы и редко требует расширения.

Справочник «Уровни отчетности» используется:

- при построении иерархии подчиненности в интерфейсе «Субъекты отчетности» РМ «Администратор иерархии»;

- при настройке регламента сбора отчетности в интерфейсе «Регламент сбора отчетности» РМ «Администратор регламента»;

- при написании контрольных соотношений для определенной группы пользователей в интерфейсе «Редактор соотношений» РМ «Администратор форм».

Для просмотра данных в интерфейсе пользователь должен быть включен в группу «Администраторы отчетности», для редактирования данных – в группу «Разработчики».

# <span id="page-10-2"></span>**4.2 Структура интерфейса**

Внешний вид интерфейса представлен на рисунке 6.

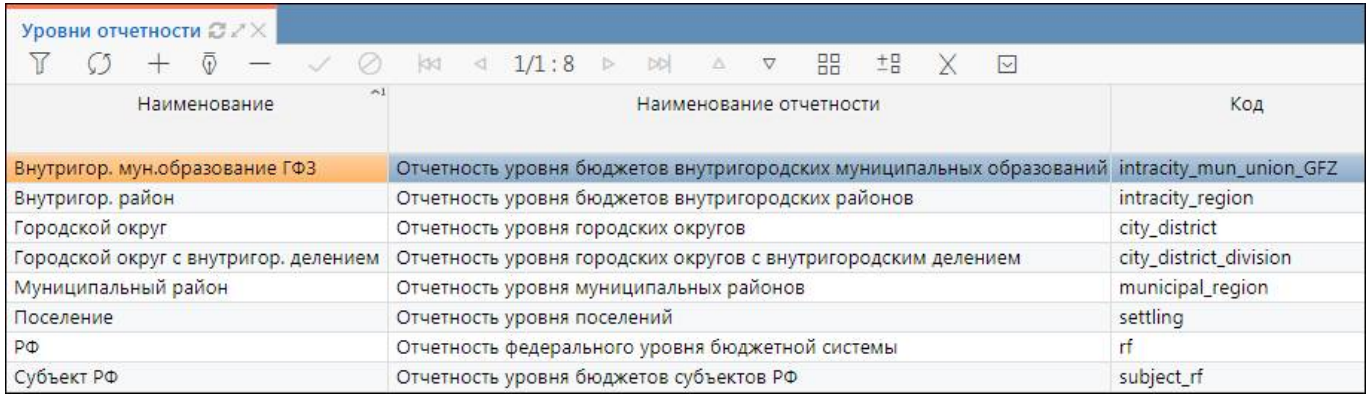

<span id="page-10-4"></span>Рисунок 6 – Интерфейс «Уровни отчетности»

Описание полей интерфейса представлено в таблице 4.

<span id="page-10-3"></span>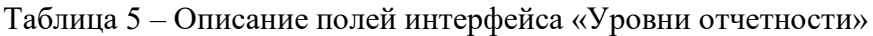

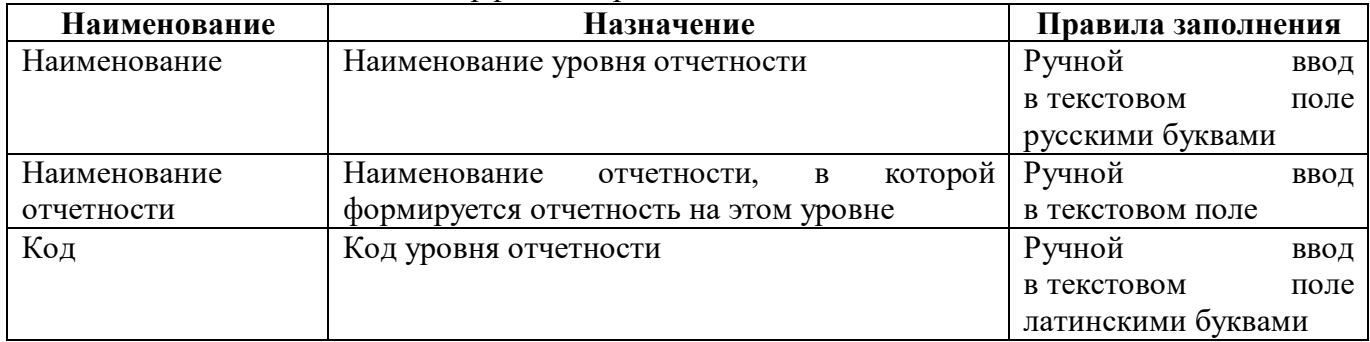

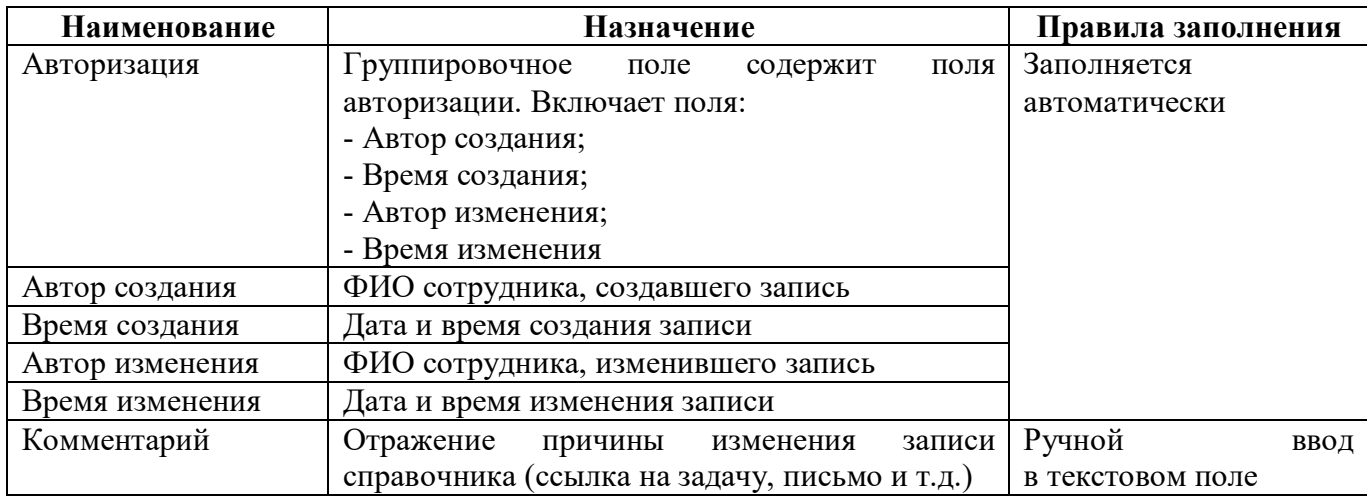

## <span id="page-11-0"></span>**4.3 Описание работы в интерфейсе**

Для добавления нового элемента справочника необходимо:

- в области справочника добавить строчку, нажав на кнопку  $\Box$  «Добавить запись», расположенную на панели инструментов;

- внести необходимые значения;

- сохранить данные, нажав кнопку **/ «Принять изменения»**, расположенную на панели инструментов.

# <span id="page-12-0"></span>**5 Интерфейс «Регламент предоставления отчетности»**

#### <span id="page-12-1"></span>**5.1 Назначение интерфейса**

Формирование, ведение и корректировка регламента предоставления отчетности осуществляется на интерфейсе «Регламент предоставления отчетности». Ключевыми для определения регламента являются вид и уровень отчетности, роль субъекта и код формы.

Изначально в интерфейсе администраторами системы настроены регламенты сбора форм стандартных видов отчетности. Если требуется изменение существующего регламента, в связи с изменением федеральных приказов, то это выполняется централизованно администраторами. При необходимости создания клиентского регламента разрешается редактирование записей пользователем, обладающим соответствующей ролью, в соответствии с принятыми принципами.

Для просмотра и редактирования данных в интерфейсе пользователь должен быть включен в группу «Администраторы отчетности».

## <span id="page-12-2"></span>**5.2 Структура интерфейса**

Интерфейс является версионным, т.е. каждый элемент регламента имеет срок действия. Внешний вид интерфейса представлен на рисунке 7.

| Регламент предоставления  2 2 Х                                                                                      |                                                                 |                                    |              |
|----------------------------------------------------------------------------------------------------|-----------------------------------------------------------------|------------------------------------|--------------|
| Фильтр /<br>Группировка<br>$+V$<br>Вид отчетности/Уровень отчетности/Рол $\sqrt{1}$                                  | Действия<br>Проверить                                           | 盟<br>±P<br>$\bigtriangledown$<br>Δ | $\vert \vee$ |
| Отчетность о расходовании федеральных субвег о<br>Бюджетная (бухгалтерская) отчетность за 9 меся<br>$\triangleright$ | • Уровень отчетности<br>Вид отчетности                          | Роль субъекта<br>$\alpha$          | Код<br>формы |
| Бюджетная (бухгалтерская) отчетность за I кварт<br>$\overline{r}$                                                    | Отчетность о расходовании федеральных субве Муниципальный район | $\Phi$ O                           | 581          |
| Бюджетная (бухгалтерская) отчетность за II квар<br>レ                                                                 | Отчетность о расходовании федеральных субве Муниципальный район | ФО. Свод по МО                     | 581          |
|                                                                                                    | Отчетность о расходовании федеральных субве Поселение           | $_{0}$                             | 581          |
| >   Годовая бюджетная (бухгалтерская) отчетность                                                                     | Отчетность о расходовании федеральных субве Городской округ     | O                                  | 581          |
| $L_{\mathcal{F}}$<br>Годовая региональная отчетность                                                                 | Отчетность о расходовании федеральных субве Субъект РФ          | Консолидирующий ФО                 | 581          |
| Исполнение национальных проектов                                                                                     | Отчетность о расходовании федеральных субве Субъект РФ          | $\circ$                            | 581          |
|                                                                                                    | Отчетность о расходовании федеральных субве Муниципальный район | Консолидирующий ФО                 | 581          |
| Ликвидационная отчетность                                                                                            | Отчетность о расходовании федеральных субве Субъект РФ          | ФО. Свод по МО                     | 581          |
| Месячная бюджетная отчетность                                                                                        | Отчетность о расходовании федеральных субве РФ                  | $_{\text{O}}$                      | 581          |

<span id="page-12-5"></span>Рисунок 7 – Интерфейс «Регламент предоставления отчетности»

<span id="page-12-3"></span>Описание полей интерфейса представлено в таблице [6.](#page-12-3)

<span id="page-12-4"></span>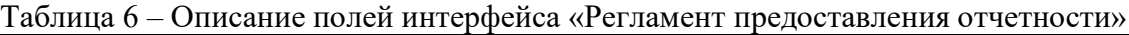

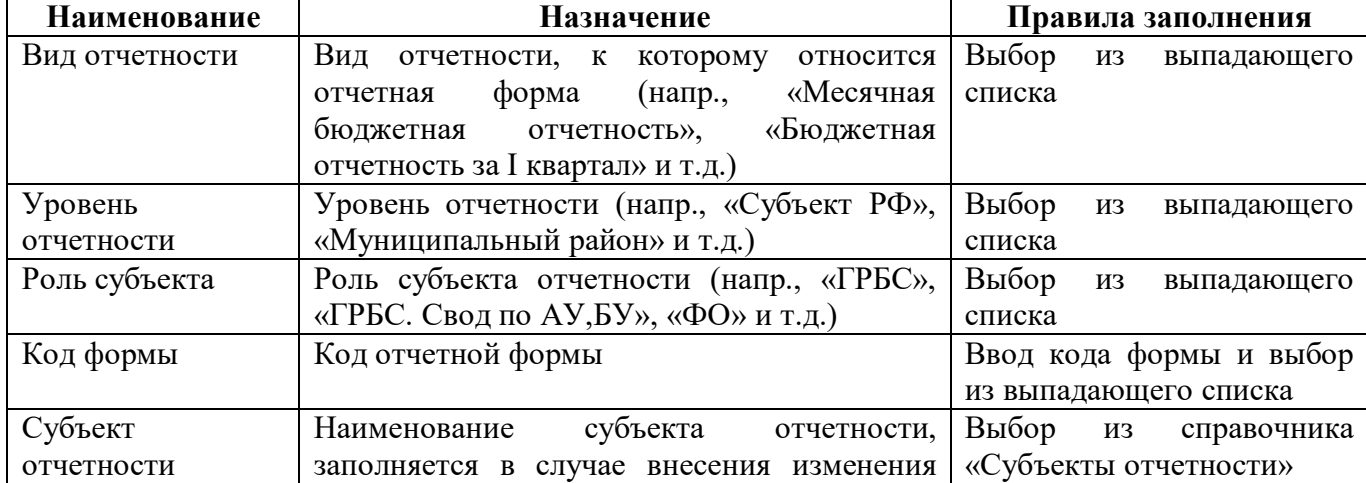

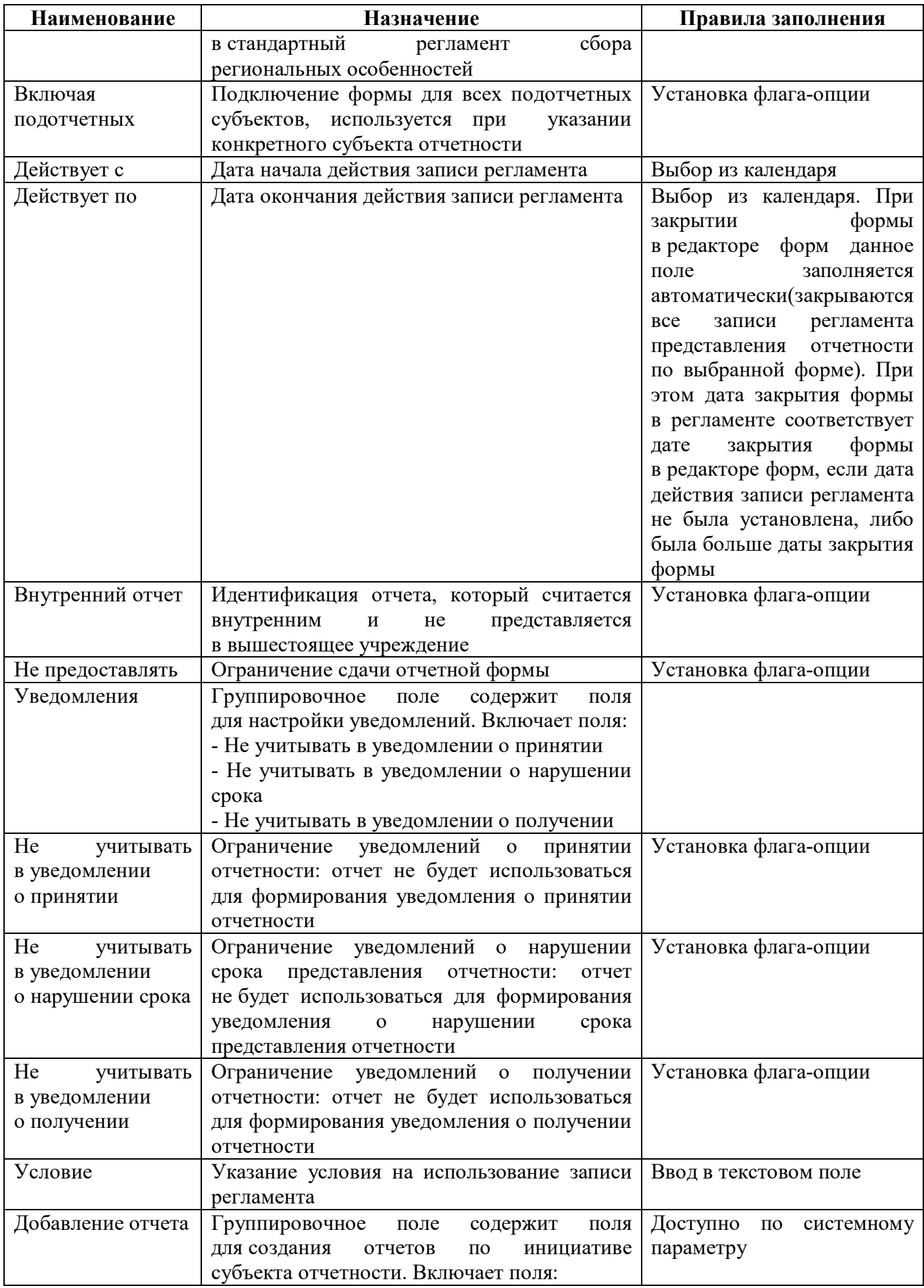

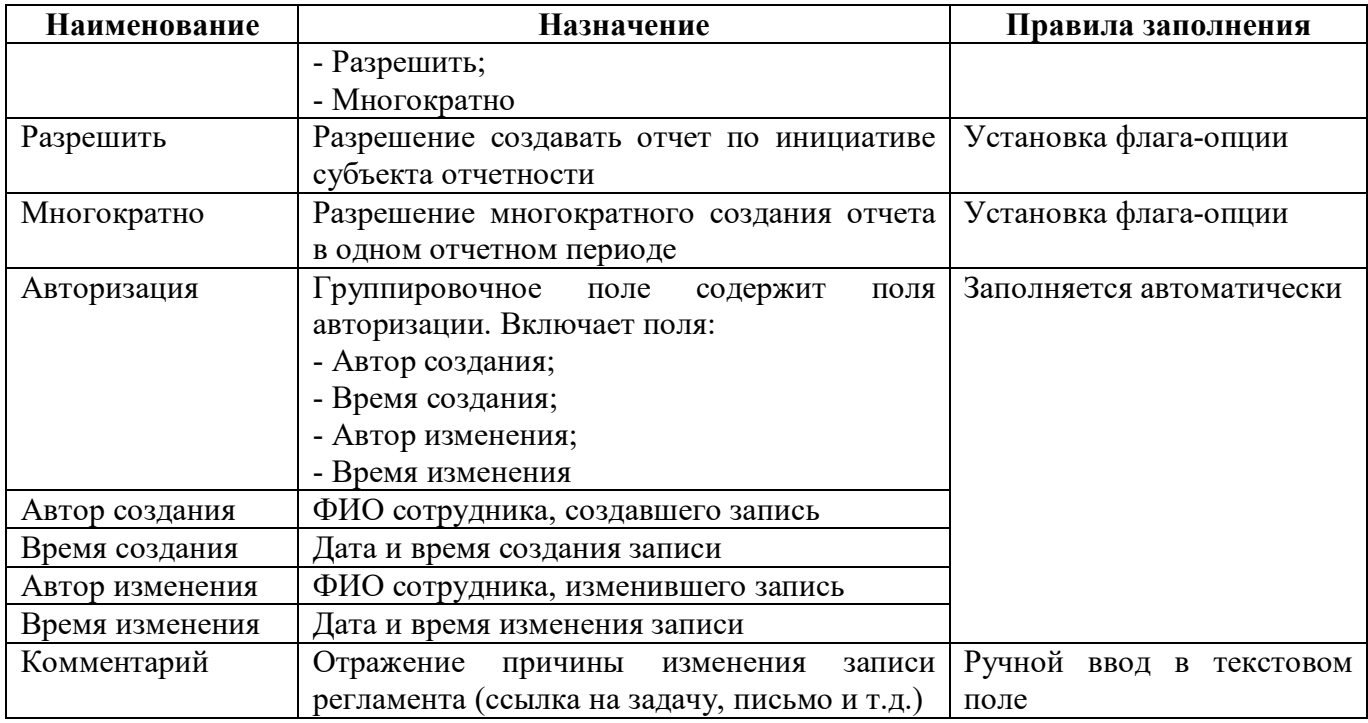

Панель команд интерфейса содержит набор кнопок управления, представленных в таблице [7.](#page-14-0)

<span id="page-14-1"></span>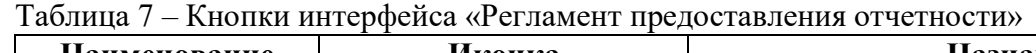

<span id="page-14-0"></span>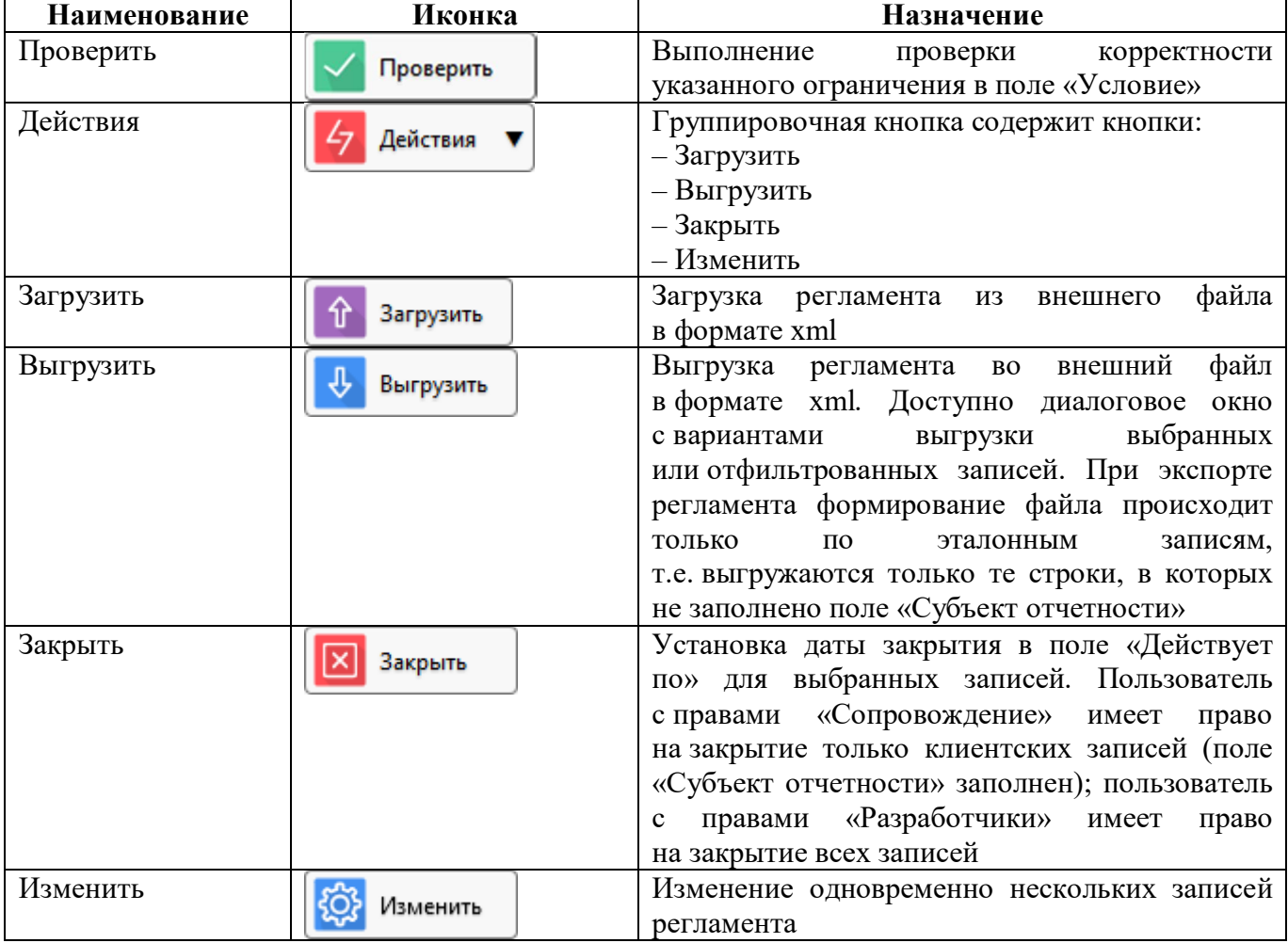

#### <span id="page-15-0"></span>**5.3 Описание работы в интерфейсе**

#### 5.3.1 Добавление новой записи

Для добавления нового элемента в регламент предоставления отчетности необходимо:

- выбрать требуемый вид отчетности, уровень, роль (настройка списка отчетов осуществляется через фильтр путем задания необходимых параметров);

добавить новую запись, нажав на кнопку  $\Box$  «Добавить запись», расположенную на панели инструментов;

изменить необходимые поля, которые будут отличаться от тех, что были в исходной строке;

- выставить дополнительные параметры при необходимости;

- сохранить внесенные изменения по кнопке «Принять изменения» (рисунок [8\)](#page-15-1).

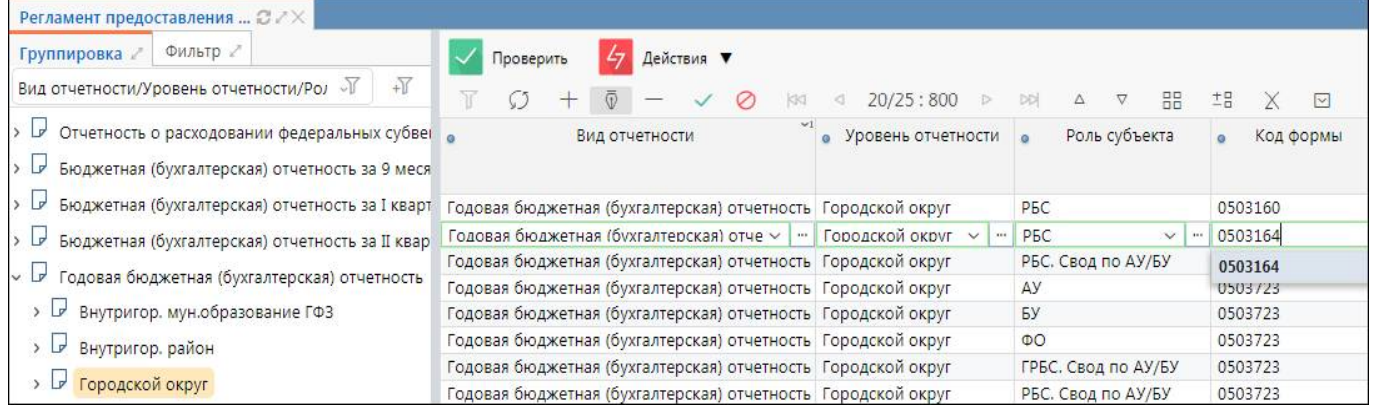

<span id="page-15-2"></span><span id="page-15-1"></span>Рисунок 8 – Добавление новой записи

#### 5.3.2 Изменение нескольких записей одновременно

Для изменения нескольких записей необходимо:

- выделить или отфильтровать требуемые записи;
- на панели команд нажать кнопку  $\left|\frac{\partial f}{\partial x}\right|$  Изменить «Изменить»;

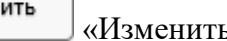

- в диалоговом окне выставить необходимые параметры (рисунок [9\)](#page-16-0);

- при необходимости продления даты действия закрытых записей регламента, в параметре «Действует по» проставить требуемую дату (дата поменяется у выделенных (отфильтрованных) записей, по которым была установлена дата закрытия. Если дата «Действует по» для части записей выборки не была проставлена, то в модальном окне результата выполнения операции дополнительно выводится информационное сообщение: «Для записей с неустановленной датой закрытия поле «Действует по» не изменено»);

- сохранить внесенные изменения по кнопке «Применить».

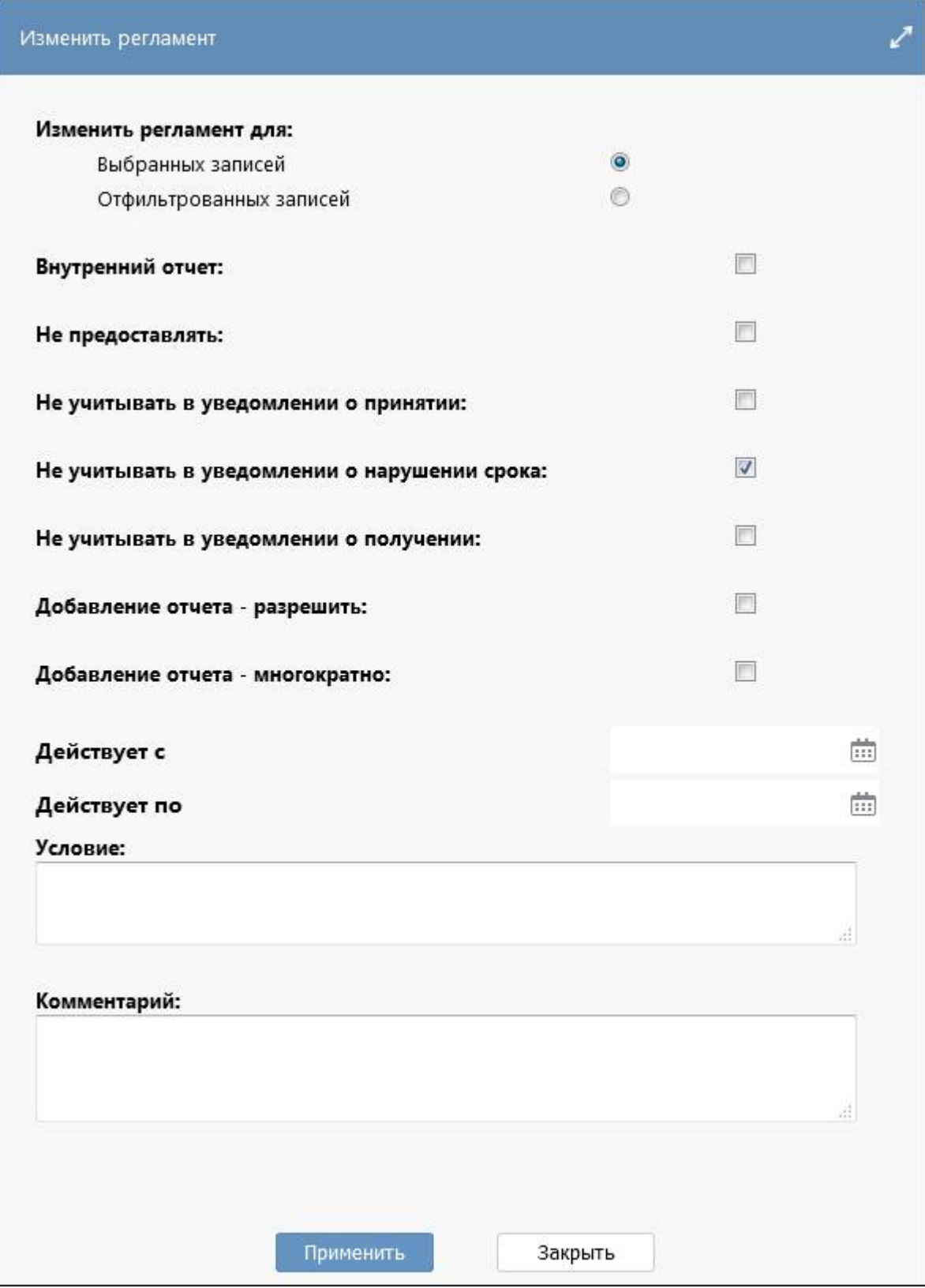

<span id="page-16-1"></span><span id="page-16-0"></span>Рисунок 9 – Изменение регламента нескольких записей

#### 5.3.3 Удаление записи

Удаление записей регламента запрещено. Разрешается:

- прекращать действие записи клиентского регламента, выставляя дату «Действует по»;

- перекрывать запись стандартного регламента новой записью с указанным субъектом и выставленной опцией «Не предоставлять».

Для корректной настройки исключения формы из схемы сбора (перекрытие стандартного регламента) следует добавить новую запись, скопировав все значения из исходной, и установить флаг-опцию в поле «Не предоставлять», а также заполнить поле «Субъект отчетности». Если в исходной записи присутствует значение в поле «Действует с», то в перекрытии также необходимо указать дату, с которой данная настройка не действительна. При наполнении задачи сбора на очередной период форма отчетности не будет создана для соответствующего уровня и роли.

5.3.4 Закрытие регламента

Для закрытия нескольких записей необходимо:

- выделить или отфильтровать требуемые записи;
- на панели команд нажать кнопку  $\begin{bmatrix} x \\ y \end{bmatrix}$  Закрыть «Закрыть»;

- в диалоговом окне выставить необходимые параметры (рисунок [10\)](#page-17-0);

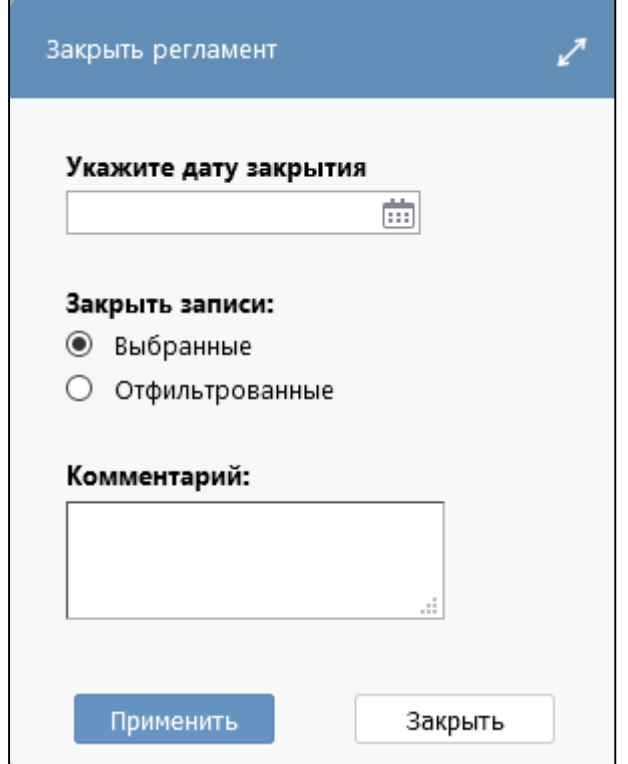

<span id="page-17-1"></span><span id="page-17-0"></span>Рисунок 10 – Закрытие регламента нескольких записей

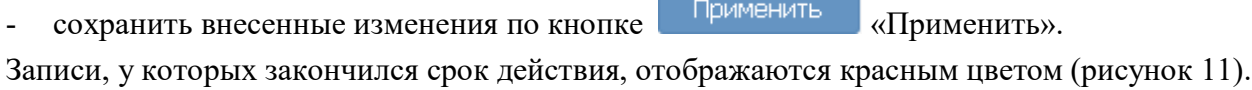

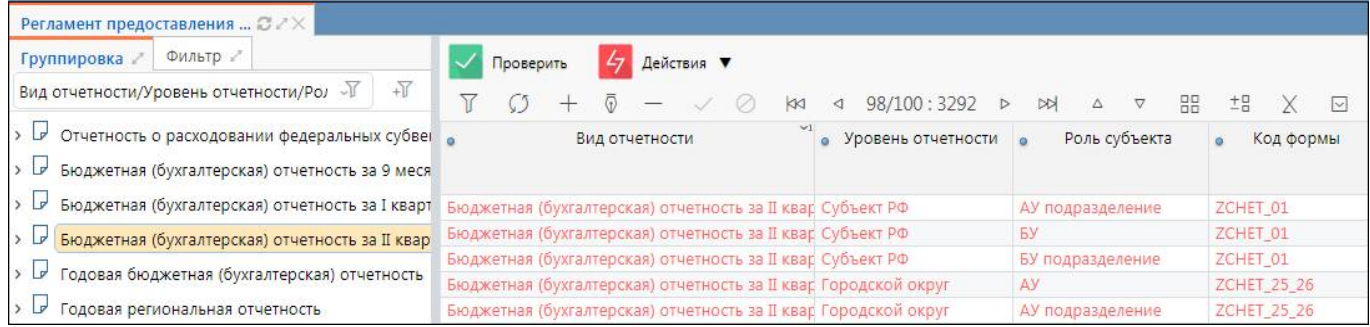

<span id="page-18-2"></span><span id="page-18-0"></span>Рисунок 11 - Записи регламента, у которых закончился срок действия

#### 5.3.5 Создание клиентского регламента

Особенности работы с клиентским регламентом:

клиент не может менять стандартную запись регламента;

клиент может перекрывать стандартную запись регламента путем заведения аналогичной записи, но с измененными значениями полей;

клиент может добавлять свои записи регламента.

Для создания клиентского регламента отчетности необходимо:

нажать кнопку + «Добавить запись». При этом копируется стандартная запись  $\omega_{\rm{max}}$ регламента с возможностью изменения значения полей:

указать «Субъект отчетности» (верхний уровень иерархии), если не был проставлен.  $\mathbf{L}^{\text{max}}$ Это будет означать, что создаваемая запись регламента является клиентской, не относится к эталонному регламенту и не будет изменена при загрузке эталона;

выставить опцию «Включая подотчетных», если не был проставлен. Это означает, что созданная запись клиентского регламента распространяет свое действие от верхнего уровня, который выбран в поле «Субъект отчетности» по всей подведомственной сети.

выставить дополнительные параметры при необходимости;

сохранить внесенные изменения по кнопке **Manufation** изменения» (рисунок 12).

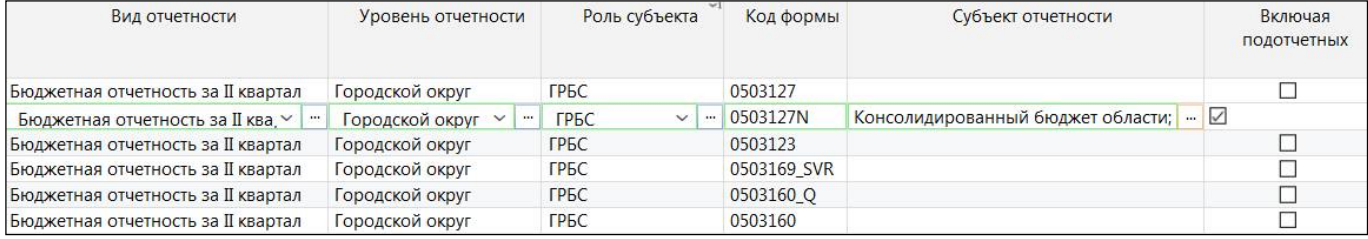

<span id="page-18-3"></span><span id="page-18-1"></span>Рисунок 12 - Изменение регламента предоставления отчетности клиентами

Если на интерфейсе добавлена дублирующая запись, то при сохранении появится информационное сообщение, представленное на рисунке 13.

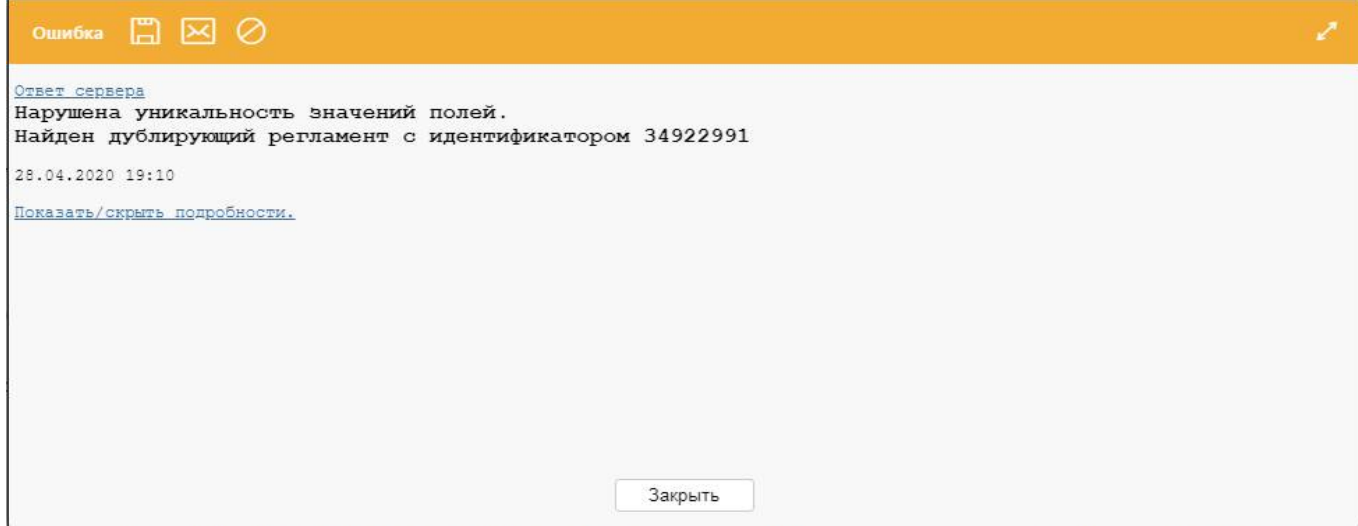

<span id="page-19-0"></span>Рисунок 13 – Информационное сообщение при сохранении №1

Если добавлена запись регламента, где начальная дата действия больше конечной даты, то при сохранении появится информационное сообщение, представленное на рисунке [14.](#page-19-1)

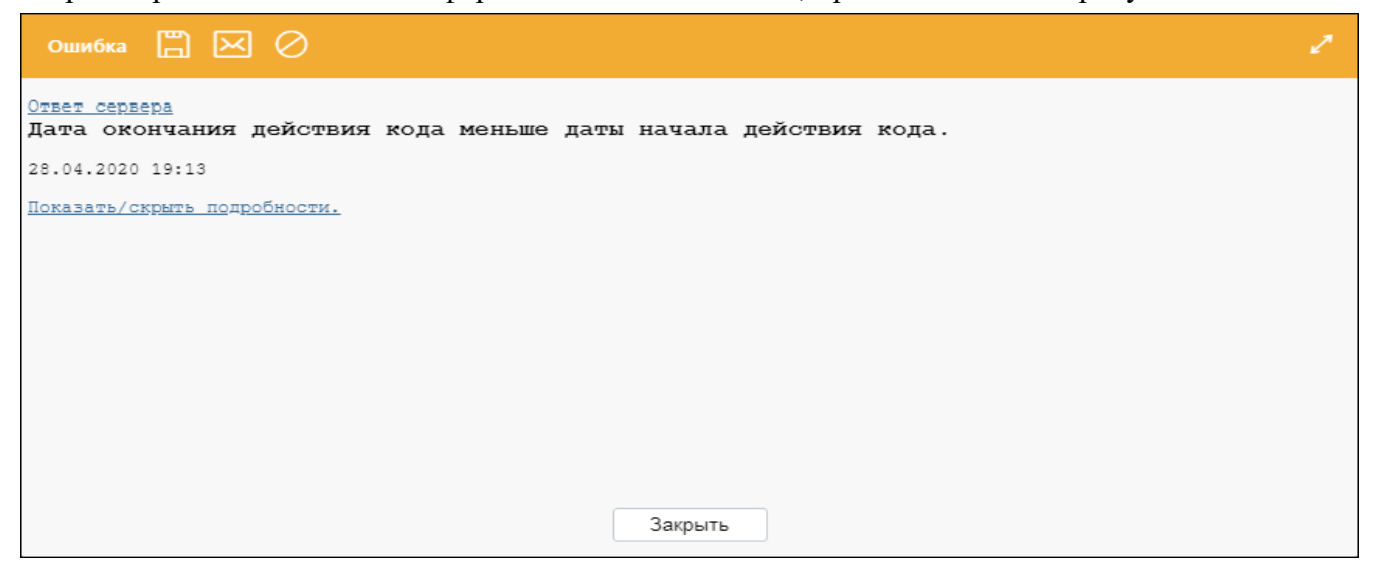

Рисунок 14 – Информационное сообщение при сохранении №2

#### <span id="page-19-1"></span>5.3.6 Изменение сроков сдачи

При создании задачи сбора на очередной отчетный период срок сдачи устанавливается первым числом месяца, т.е. устанавливается дата, на которую представляется отчет, например в задаче сбора за январь 2020 года срок сдачи - 01.02.2020 г. Для изменения даты сдачи отдельных отчетных форм необходимо задать смещение срока на интерфейсе «Настройка смещения сроков сдачи» РМ «Администратор отчетности». Внешний вид интерфейса представлен на рисунке [15.](#page-19-2)

| Обновить сроки<br>Копировать<br><b>A</b> |                         |  |                |                 |           |                    |    | Сформировать расписание |        |    |            |          |             |                      |                         |                                      |  |                  |  |  |
|------------------------------------------|-------------------------|--|----------------|-----------------|-----------|--------------------|----|-------------------------|--------|----|------------|----------|-------------|----------------------|-------------------------|--------------------------------------|--|------------------|--|--|
|                                          |                         |  | $\overline{v}$ | $\qquad \qquad$ |           | $\oslash$          | ka | $\lhd$                  | 1/1:9. | D. | <b>DDI</b> | $\Delta$ | $\nabla$    | 먦                    | ±B                      |                                      |  | $\triangleright$ |  |  |
|                                          | Пользователь отчетности |  |                |                 |           | Субъект отчетности |    |                         |        |    |            |          |             | Код формы<br>(маска) | Смещение<br>срока сдачи | Периодичность<br>сдачи<br>отчетности |  |                  |  |  |
| Консолидированный бюджет области         |                         |  |                |                 | Свод МО   |                    |    |                         |        |    |            |          |             | 0503317              |                         | Месяц                                |  |                  |  |  |
| Департамент социальной защиты населения  |                         |  |                |                 | АОУВО СПО |                    |    |                         |        |    |            |          | $- 0503387$ | 9                    | Месяц<br>$\checkmark$   |                                      |  |                  |  |  |

<span id="page-19-2"></span>Рисунок 15 – Интерфейс «Настройка смещения сроков сдачи»

При создании следующей задачи сбора месячного отчета срок сдачи ф.0503387 областного ГРБС будет автоматически установлен в соответствие с внесенными изменениями (например, 10.03.2020 г. для отчета за февраль 2020 года).

5.3.7 Добавление условия в запись

Если требуется разграничить представление отчета по периоду для разных субъектов отчетности, то для этого можно использовать указание в регламенте условия, а в иерархии установить параметры для субъектов. Например, необходимо задать регламент сбора ф.0503387 таким образом, что ГРБС 001 не должен представлять отчет ежемесячно, а ГРБС 002 - должен.

Последовательность действий:

- в интерфейсе «Субъекты отчетности» для узла ГРБС 001 ввести параметр «Форма387.Регламент.Ежемесячно» со значением «Нет». У ГРБС 002 можно ничего не ставить, остается все по умолчанию. Обязательное требование к наименованию создаваемых параметров: они должны быть читаемыми и однозначно воспринимаемыми (рисунок [16\);](#page-20-0)

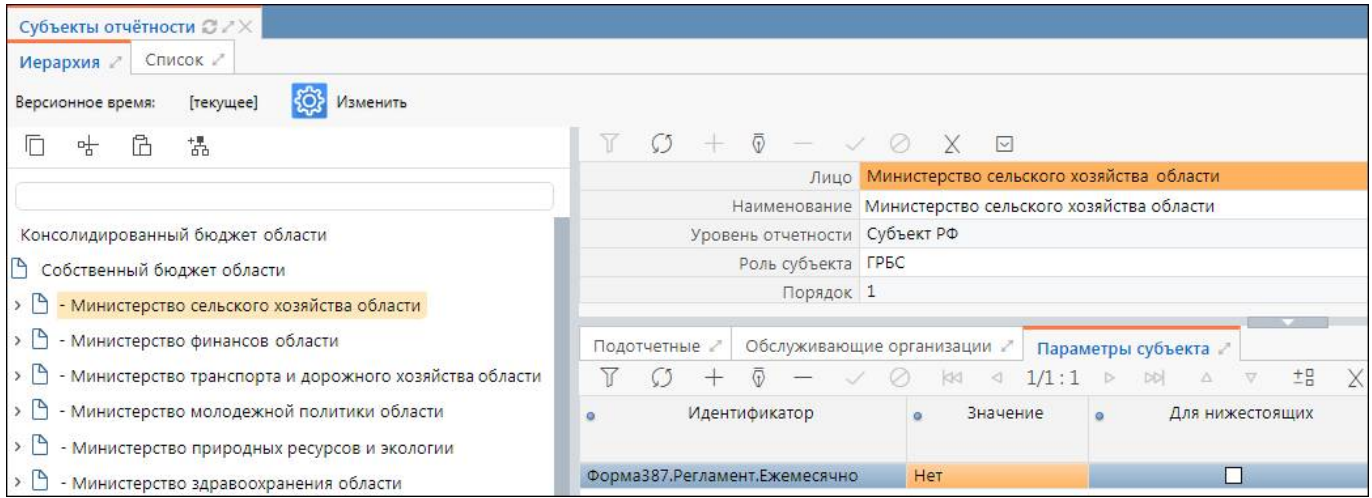

<span id="page-20-1"></span><span id="page-20-0"></span>Рисунок 16 – Добавление параметра в интерфейсе «Субъекты отчетности»

- в интерфейсе «Регламент предоставления отчетности» для соответствующей записи месячного регламента по ф.0503387 создать новую клиентскую запись (обязательно заполнить «Субъект отчетности» и установить «Включая подотчетных») с условием, аналогично условию на группу КС:!(Параметр("Форма387.Регламент.Ежемесячно")="Нет");

- наполнить задачу и убедиться, что для ГРБС 001 нет отчета 0503387, а для ГРБС 002 есть (рисунок [17\)](#page-21-0).

#### ПК «Web-Консолидация». РМ «Администратор регламента»

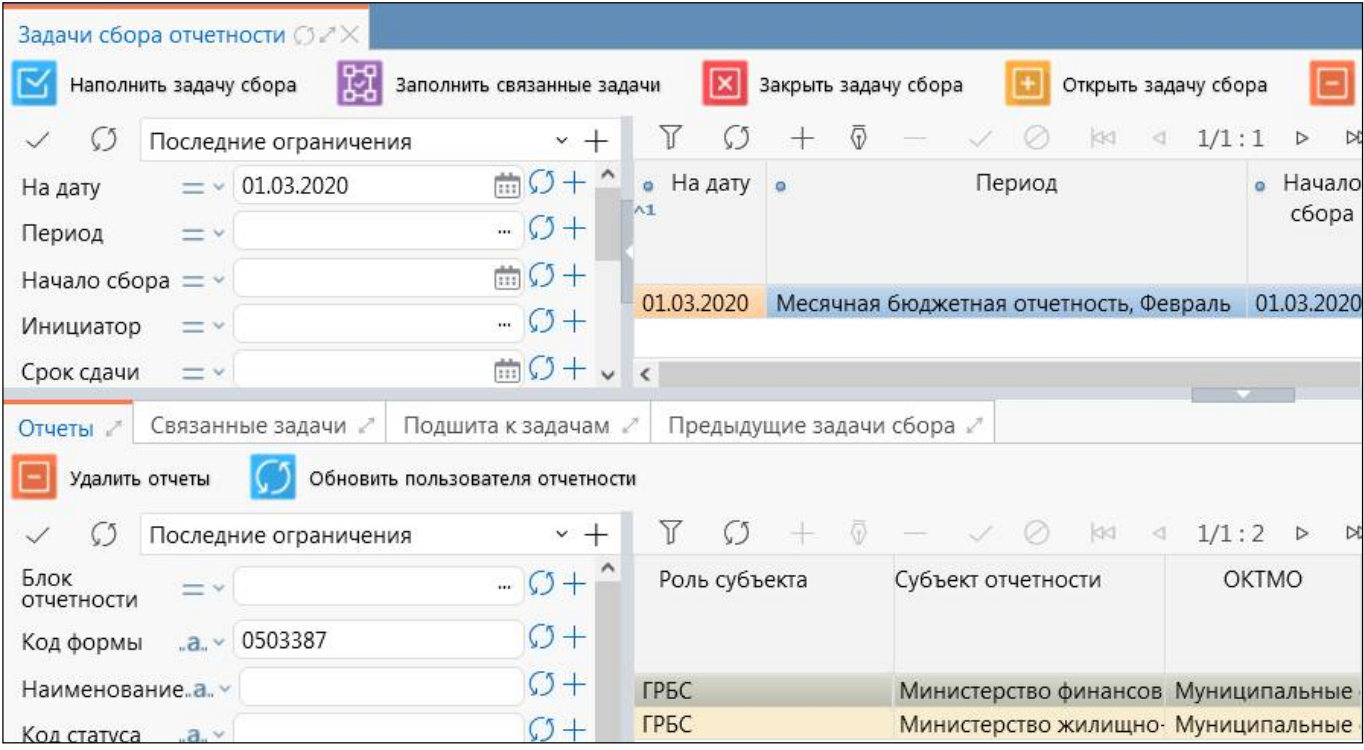

<span id="page-21-1"></span><span id="page-21-0"></span>Рисунок 17 - Созданные отчеты в интерфейсе «Задачи сбора отчетности»

Примеры условий для регламента:

- Субъект.Лицо.ГРБС.Код = 'ххх'  $\omega_{\rm c}$
- Параметр("ФормаХХХ. Регламент. Добавить") = "Да"  $\omega_{\rm{eff}}$
- Субъект.лицо. Основной Вид Деятельности. код = 'ххх'
- ПериодОтчетности. Наименование = 'ххх'
- Субъект. Есть Подотчетный()
- непусто(НайтиОбъект("PrimaryReport","(reportFormCode=='  $\mathcal{L}$ and **XXX**  $\omega_{\rm{eff}}$

(docState.name=Toroв') and (collectingPeriod.id=="+ЗАДАЧАСБОРА.getId().toString()+")"))'

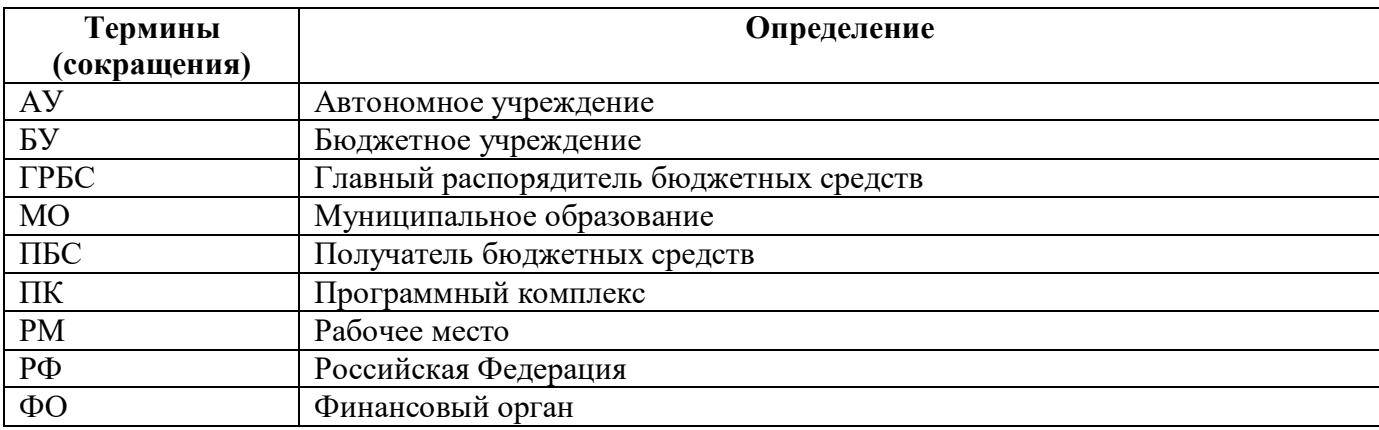

# <span id="page-22-0"></span>**Перечень терминов и сокращений**

# <span id="page-23-0"></span>**Перечень таблиц**

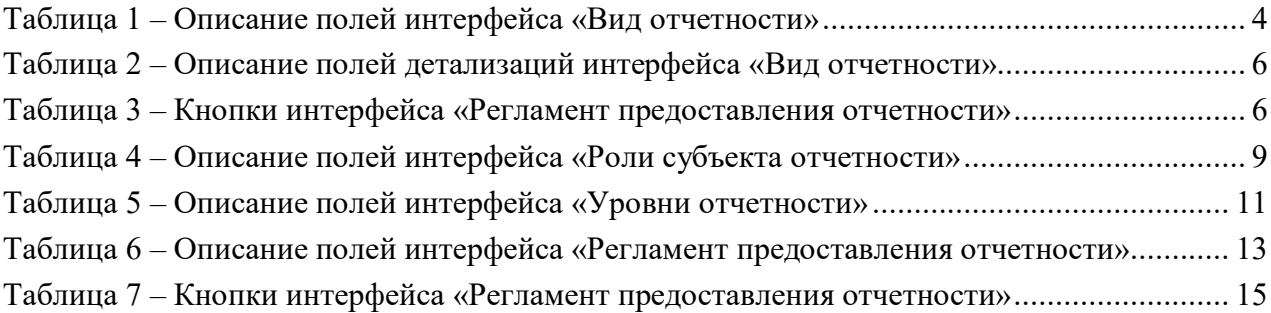

# <span id="page-24-0"></span>**Перечень рисунков**

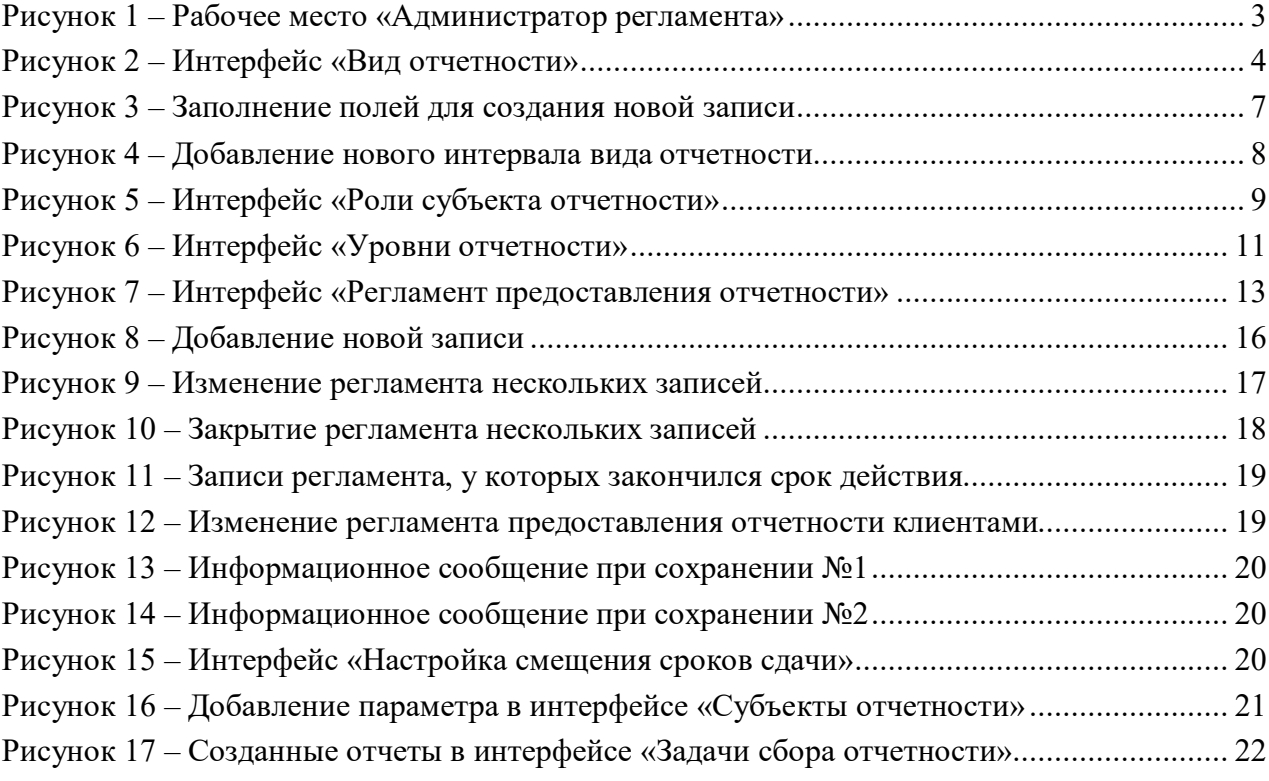